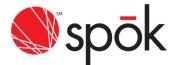

# **TWO-FACTOR AUTHENTICATION**

Beginning Sunday, April 25, 2021, Two-Factor Authentication will be implemented for customers accessing My Account, My Send A Message and Gateway (Reseller) access. This is another step towards Spok's efforts in improving existing security policies and procedures. Users will be prompted to register for Two-Factor Authentication upon login, following this change. Please refer to the instructions required below to complete registration.

# MY ACCOUNT/MY SEND A MESSAGE - TWO-FACTOR AUTHENTICATION

Two-Factor Authentication will help ensure that your login to Spok My Account is safe and secure. Upon successful login to My Account, users will be required to register for Two-Factor Authentication. Once registered, a randomly generated access code will be sent to your preferred delivery method, this access code will be necessary to complete the login process.

The following screen will display for users that have not registered for Two-Factor Authentication.

| R        | egister for Two-Factor Authentication                                                                                                    |
|----------|----------------------------------------------------------------------------------------------------|
|          | <b>Why?</b><br>Two-Factor Authentication will help ensure that your login to<br>Spok My Account is safe and secure.                                                                                              |
| Register | How Does It Work?<br>Log into My Account using your current User ID and Password.<br>You will then be asked to choose an access code by text and/or<br>email. Enter that code and your log in will be completed. |
| Log Out  |                                                                                                    |

Select Log Out to Skip Two-Factor Registration. The Skip Two-Factor Registration warning will display, select Log Out to return to My Account Log In.

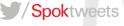

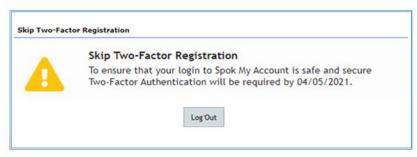

To Register for Two-Factor Authentication, click **Register.** The Register for Two-Factor Authentication screen will display.

|    | Register for Two-Factor Authentication                                                                                                    |
|----|----------------------------------------------------------------------------------------------------|
| St | Steps to Register Two-Factor         1. Enter the email and or cell phone number you want to receive the access code.         Email:         Cell:         Preferred:       Cell Phone |
|    | 2. Click below to send the access code.           Send Access Code           Send Access Code                                                                                          |
|    | 3. Retrieve the Access Code from your email or cell phone. Access Code:                                                                                                    |
|    | <ul> <li>4. Click "Register" to complete the registration process or "Cancel" to cancel the request.</li> <li>Register</li> <li>Cancel</li> </ul>                                      |

**Step 1:** Enter the email and/or cell phone number you want to receive the access code. If an email address and cell phone number are entered, select the radio button next to the **Preferred** delivery method.

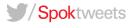

| Register for Two-Factor Authentication                                                                                                    |
|----------------------------------------------------------------------------------------------------|
| Steps to Register Two-Factor          1. Enter the email and or cell phone number you want to receive the access code.         Email:       Customer@spok.com         Cell:       (601) 999-9999         Preferred:       Imail:         Cell Phone |
| 2. Click below to send the access code.           Send Access Code           Send Access Code                                                                                                    |
| 3. Retrieve the Access Code from your email or cell phone. Access Code:                                                                                                    |
| <br><ul> <li>4. Click "Register" to complete the registration process or "Cancel" to cancel the request.</li> <li>Register</li> <li>Cancel</li> </ul>                                                                                               |

Step 2: Click, Send Access Code. The Access Code Sent window will display as shown below.

Both Email Address and Cell Phone Number:

| 1 | Access Code Sent<br>Access Code has been sent to the email address and cell number<br>you have provided. Enter the access code in the input box and<br>click Register to complete the registration. |
|---|----------------------------------------------------------------------------------------------------|
|   | click register to complete the registration.                                                                                                    |
|   | ок                                                                                                    |

Email Address Only:

| Access Code Sent<br>Access Code has been sent to the email address you have                          |
|----------------------------------------------------------------------------------------------------|
| Provided. Enter the access code in the input box and click<br>Register to complete the registration. |
|                                                                                                    |
| ОК                                                                                                   |

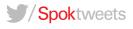

## **Cell Phone Number Only:**

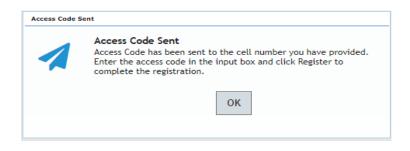

Click **OK**, to return to the Register for Two-Factor Authentication screen.

A randomly generated access code will be sent to each delivery method listed in step 1. Upon successful registration, the access code will be sent to the Preferred delivery method only.

Email:

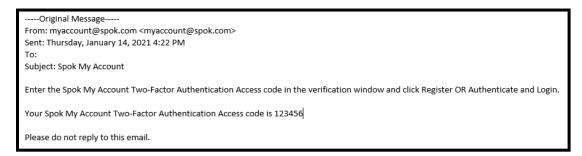

Cell:

Your Spok Two-Factor Authentication Access code is <u>136684</u>

Step 3: Retrieve the access code from your email or cell phone, enter the code in the Access Code field.

Step 4: Select Register, to complete registration. The Two-Factor Registration completed window will display.

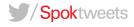

| Register                                 | for Two-Factor Authentication                                                       |
|------------------------------------------|-------------------------------------------------------------------------------------|
| Steps to Registe                         | er Two-Factor<br>nail and or cell phone number you want to receive the access code. |
| <br>Email:                               | Customer@spok.com                                                                   |
| Cell:                                    | (601) 999-9999                                                                      |
| Preferred:                               | Email      Cell Phone                                                               |
|                                          | to send the access code.                                                            |
|                                          | Access Code from your email or cell phone.                                          |
| 4. Click "Regist<br>request.<br>Register | ter" to complete the registration process or "Cancel" to cancel the                 |

The Two-Factor Registration completed window will display. Click **Exit** to continue to the Main Menu.

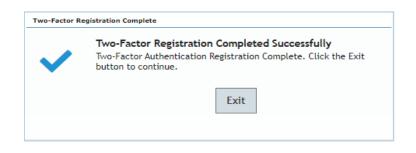

Upon successful registration for Two-Factor, subsequent login attempts will require Two-Factor Authentication. A randomly generated access code will be sent to your preferred delivery method entered during the registration process. Users will be required to enter this access code to continue to My Account Main Menu.

If both an Email Address and Cell Phone Number were entered during Two-Factor registration, the screen below will display.

| Two-Factor Authentication                                                                                                    |
|----------------------------------------------------------------------------------------------------|
| We have sent you the access code. Please enter the code and click the Authenticate and Login button to complete the login.          Access Code:         Authenticate and Login |
| If you did not receive the access code, click the button below to have it resent.<br>Resend Access Code To My Email<br>Resend Access Code To My Cell                            |

If you did not receive the Access Code, click the **Resend Access Code To My Email or Resend Access Code to My Cell** button to have a new access code sent to your Email or Cell Phone. The previously sent access code will become obsolete once Resend Access Code is selected.

If one delivery method was entered during Two-Factor registration, only one Resend Access Code button will be displayed.

| Two-Factor Authentication                                                                                                    |
|----------------------------------------------------------------------------------------------------|
| We have sent you the access code. Please enter the code and click the Authenticate and Login button to complete the login.          Access Code:         Authenticate and Login |
| If you did not receive the access code, click the button below to have it resent.<br>Resend Access Code                                                                         |

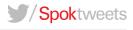

If you did not receive the Access Code, click the **Resend Access Code** button to have a new access code sent to your Email or Cell Phone. The previously sent access code will become obsolete once Resend Access Code is selected.

Retrieve the access code from your Email or Cell, input in the Access Code box and click **Authenticate and Login** to continue to the Main Menu.

| Two-Factor Authentication                                                                                                    |
|----------------------------------------------------------------------------------------------------|
| We have sent you the access code. Please enter the code and click the<br>Authenticate and Login button to complete the login.<br>Access Code: 763721<br>Authenticate and Login |
| If you did not receive the access code, click the button below to have it resent.<br>Resend Access Code To My Email<br>Resend Access Code To My Cell                           |

**My Send A Message Only** users will log in to My Send a Message from the My Account login page: Two-Factor Authentication will be required to continue to My Send a Message Main Menu.

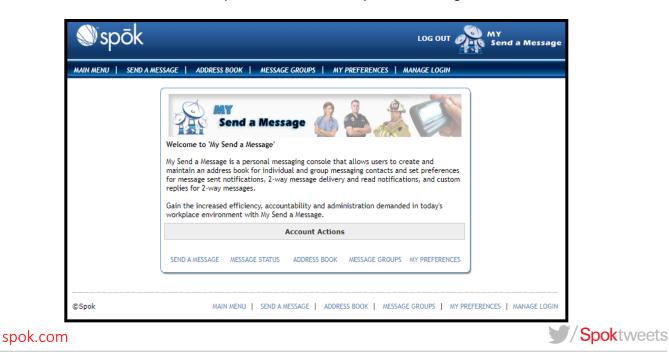

The **Manage Login** option will display your login and Two-Factor Authentication Setup information. The Login section will contain your name, user name, password, telephone number and email address. If you need to modify any of that information (excluding your login), input the new information and select Update.

|                   | Login Information                                             |
|-------------------|---------------------------------------------------------------|
| Login ID:         | tp2767920                                                     |
| Name:             | tp                                                            |
| Password:         | (7 character minimum, 8 character max.) 😯                     |
| Confirm Password: | •••••                                                         |
| Phone:            | ( 601 ) 999 - 9999 Ext: ** We may contact you at this number. |
| Login Email:      | Customer@spok.com                                             |
|                   | UPDATE   MANAGE TWO-FACTOR AUTHENTICATION SETUP               |

Selecting Manage **Two-Factor Authentication Setup** will display your Two-Factor Authentication information currently on file. To modify, input the new information and complete steps 2-4.

| Edit Two-Factor Authentication                                                                                                    |
|----------------------------------------------------------------------------------------------------|
| Steps to Edit Two-Factor         1. Enter the email and or cell phone number you want to receive the access code.         Email:       Customer@spok.com         Cell: |
| 2. Click below to send the access code.                                                                                                    |
| 3. Retrieve the Access Code from your email or cell phone. Access Code:                                                                                                |
| 4. Click "Save" to save your changes or "Cancel" to cancel the changes.       Save    Cancel                                                                           |

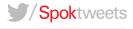

The Two-Factor Registration Complete window will display, click Exit to return to the Main Menu.

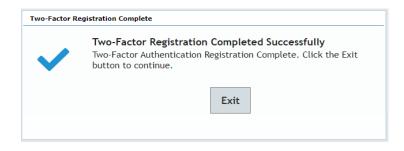

# My Account Users (Quick Tips):

- Once registered, My Account users are required to authenticate every 30 days. Users will receive the Two-Factor Authentication Prompt upon logging in. Users may however have to authenticate providing a different PC or browser is utilized following initial authentication.
- Once registered, if there has not been a succesful login for 10 consecutive days, My Account users will be prompted to authenticate at next login. Users will receive the Two-Factor Authentication Prompt upon logging in.
- During the registration process the access code will be sent to all delivery methods entered. The access code will be sent to the preferred method only for subsequent logins after registration.
- Users can edit their Two-Factor Authentication information by selecting Account Maintenance, Manage Log in, Manage Two-Factor Authentication Setup (My Account) or Manage Log in, Manage Two-Factor Authentication Setup (My Send A Message).

# See link below for My Account User Guide:

http://cloud.spok.com/UG-AMER-MyAccount-Client-UserGuide.pdf

# GATEWAY TWO-FACTOR AUTHENTICATION

Two-Factor Authentication will help ensure that your login to Spok Gateway is safe and secure. Upon successful login to Spok Gateway, users will be required to register for Two-Factor Authentication. Once registered, a randomly generated access code will be sent to your preferred delivery method, this access code will be necessary to complete the login process.

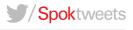

The following screen will display for users that have not registered for Two-Factor Authentication.

```
Register for Two-Factor Authentication

Why?

Two-Factor Authentication will help ensure that your login to Spok Gateway

is safe and secure.

How does it work?

Log into Gateway using your current User ID and Password. You will then be

asked to choose to receive an access code by text and/or email. Enter that

code and your login will be completed.

How to register for Two-Factor

_ R=Register | E=Exit
```

Enter **E to Exit**, to Skip Two-Factor Registration. The Skip Two-Factor Registration warning will display, press enter to return to the log in screen.

## WARNING

To ensure that your login to CISS or Spok Gateway is safe and secure Two-Factor Authentication will be required by 04/05/21.

To Register for Two-Factor Authentication, Enter **R to Register.** The Register for Gateway Two-Factor Authentication screen will display.

| Register for Gateway Two-Factor Authentication                                                                                                    |
|----------------------------------------------------------------------------------------------------|
| Steps to Sign-up for Two-Factor:<br>1. Enter the email and/or cell phone number you want to receive the access<br>code.<br>Email:<br>Cell Phone Number:                                 |
| <ol> <li>If you provided both email and cell phone number in Step 1, select which<br/>is the preferred way to receive the access code:<br/> (E=Email or C=Cell Phone Number)</li> </ol> |
| 3 S=Send/resend the access code.                                                                                                    |
| 4. Retrieve and enter the access code from your email and/or cell phone.<br>Access Code:                                                                                                |
| _ S=Save and complete the registration<br>E=Exit without saving changes                                                                                                    |

spok.com

Spoktweets

Step 1: Enter your email address and/or cell phone number you want to receive the access code.

Step 2: If an email address and cell phone number were provided in step 1, designate a preferred delivery method by entering E for Email or C for Cell Phone Number.

Step 3: Enter S to Send Access Code. The Access Code Sent window will display as shown below.

Both Email Address and Cell Phone Number:

Access Code Sent The Access Code has been sent to your email and cell phone number. Please enter the code in Step 4 and complete the registration.

**Email Address Only:** 

Access Code Sent The Access Code has been sent to your email. Please enter the code in Step 4 and complete the registration.

**Cell Phone Number Only:** 

Access Code Sent The Access Code has been sent to your cell phone number. Please enter the code in Step 4 and complete the registration.

Press **Enter**, to return to the Register for Two-Factor Authentication screen.

A randomly generated access code will be sent to each delivery method listed in step 1. Upon successful registration, the access code will be sent to the Preferred delivery method only.

## Email:

From: SPOK\_NON\_REPLY@spok.com <SPOK\_NON\_REPLY@spok.com> Sent: Wednesday, January 27, 2021 3:52 PM To: Subject: Spok Access Code Enter the CISS or Spok Gateway Two-Factor Authentication Access code in the field provided to complete Registration or Login. Your Spok Two-Factor Authentication Access code is 295892 Please do not reply to this email.

Cell:

## Your Spok Two-Factor Authentication Access code is 123456

Step 4: Retrieve the access code from your email or cell phone, enter the code in the Access Code field. Enter S to Save and complete the registration.

| Register for Gateway Two-Factor Authentication                                                                                                    |
|----------------------------------------------------------------------------------------------------|
| <pre>Steps to Sign-up for Two-Factor:     1. Enter the email and/or cell phone number you want to receive the access     code.     Email <u>Customer@spok.com</u>     Cell Phone Number: <u>601-999-9999</u></pre> |
| <ol> <li>If you provided both email and cell phone number in Step 1, select which<br/>is the preferred way to receive the access code:<br/><u>E</u> (E=Email or C=Cell Phone Number)</li> </ol>                    |
| 3 S=Send/resend the access code.                                                                                                    |
| <ol> <li>Retrieve and enter the access code from your email and/or cell phone.<br/>Access Code: <u>861666</u></li> </ol>                                                                                           |
| _ S=Save and complete the registration<br>E=Exit without saving changes                                                                                                    |

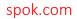

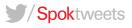

The Two-Factor Registration completed window will display. Press **Enter** to exit and continue.

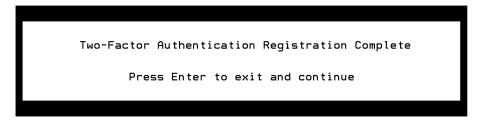

Upon successful registration for Two-Factor, subsequent login attempts will require Two-Factor Authentication. A randomly generated access code will be sent to your preferred delivery method entered during the registration process. Users will be required to enter this access code to complete the login process.

If both an Email Address and Cell Phone Number were entered during Two-Factor registration, the screen below will display.

| Enter Your Access Code                                                                             |
|----------------------------------------------------------------------------------------------------|
| Please enter the Access Code sent to your email or cell phone and press<br>enter to login.         |
| Access Code:                                                                                       |
|                                                                                                    |
| Select one of the options below if you did not receive the access code.                            |
| <pre>_ C=Resend Access Code to my cell phone     M=Resend Access Code to my email     E=Exit</pre> |

If you did not receive the Access Code, Enter C to Resend Access Code to My Cell or M to Resend Access Code to My Email to have a new access code sent.

If only one delivery method was entered during Two-Factor registration, the screen below will display.

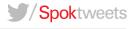

| Enter Your Access Code                                                                     |
|--------------------------------------------------------------------------------------------|
| Please enter the Access Code sent to your email or cell phone and press<br>enter to login. |
| Access Code:                                                                               |
|                                                                                            |
| Select one of the options below if you did not receive the access code.                    |
| _ S=Resend Access Code<br>E=Exit                                                           |

If you did not receive the Access Code, Enter **S** to **Resend Access Code**. The previously sent access code will become obsolete once Resend Access Code is requested. The Access Code Sent window will display as shown below (sent to cell or email address).

| - Access Code Sent                                                             |  |  |  |  |  |
|--------------------------------------------------------------------------------|--|--|--|--|--|
| The Access Code has been resent to the cell phone<br>number you have provided. |  |  |  |  |  |
|                                                                                |  |  |  |  |  |
|                                                                                |  |  |  |  |  |
| - Access Code Sent                                                             |  |  |  |  |  |
| The Access Code has been resent to the email<br>address you have provided.     |  |  |  |  |  |

Press **Enter** to return to the Authentication Window. Retrieve the access code from your Email or Cell, enter the Access Code, press **Ente**r to continue.

# Gateway Users (Quick Tips):

- Once registered, Gateway users will be required to authenticate at each login.
- Resellers will have the ability to view/modify their Two-Factor Authentication information using the (I) Inquiry menu Option 91 (Login Reset Email Maintenance option).

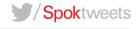

| BL3140RP                                                                                                    |                     |                             | 4/29/08                     |                                       |  |  |  |
|----------------------------------------------------------------------------------------------------|---------------------|-----------------------------|-----------------------------|---------------------------------------|--|--|--|
| AGENTBAT7 MCBELL4                                                                                                    | RESELLE             | NTENANCE                    | 12:33:19                    |                                       |  |  |  |
| 2010                                                                                                    | A=Activate          | M=Modify X=E                | xchange R=Reconnec          | t V=View T=Terms                      |  |  |  |
| Transaction Code:                                                                                                    |                     | onnect C=Ca<br>ger Reprogra |                             | it I=Inquiry                          |  |  |  |
| 9892835 001 RESELLER                                                                                                    |                     |                             |                             |                                       |  |  |  |
| Pager Info                                                                                                    |                     |                             | Exchange                    | Pager Info                            |  |  |  |
| Capcode:                                                                                                    |                     |                             | Capcode:                    |                                       |  |  |  |
| Tel #:                                                                                                    | Ext/PIN             |                             | Frequency.:                 |                                       |  |  |  |
| Frequency.:                                                                                                    |                     |                             |                             | 5 ( )<br>101                          |  |  |  |
| Status: Serv                                                                                                    | ice: I              | Function:                   | Baud:                       | Promo:                                |  |  |  |
| Service Info                                                                                                    |                     |                             |                             |                                       |  |  |  |
| Holder:                                                                                                    |                     | 65                          | Start Date::                |                                       |  |  |  |
| Overcall Plan:                                                                                                    |                     |                             | Future End Serv:            | · · · · · · · · · · · · · · · · · · · |  |  |  |
| Carrier Code.:                                                                                                    |                     |                             | End Date:                   |                                       |  |  |  |
| Recurring Rate:                                                                                                    |                     |                             |                             | 4/29/08 12:33:18                      |  |  |  |
| Save Information (Y/                                                                                                    |                     | (200) Dis                   | User:                       |                                       |  |  |  |
| Phone InfoFeaturesFeaturesFeatures                                                                                                    |                     |                             |                             |                                       |  |  |  |
| _ S Telephone Ex <sup>.</sup>                                                                                                    | t∕PIN PgT Gı        | rp COV VM                   | Features                    |                                       |  |  |  |
| 1421 - 14 <u></u>                                                                                                    | <u>12</u> <u>12</u> | <u></u>                     |                             |                                       |  |  |  |
| <u>199</u> 19 <u></u>                                                                                                    | NN                  |                             | 1 <u>. 19. 31. 19. 3</u> 1. |                                       |  |  |  |
| in the second second se |                     |                             |                             |                                       |  |  |  |
|                                                                                                    |                     |                             |                             |                                       |  |  |  |
|                                                                                                    |                     |                             |                             |                                       |  |  |  |

See link below for Gateway Instructional Manual:

http://reseller.spok.com/custsrv/SpokAccessManualHTTPS.pdf

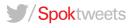